Copyright

by

Warren Clay Grant

2012

**The Report Committee for Warren Clay Grant Certifies that this is the approved version of the following report:**

# **Implementation of an Open Source JTAG Debugging Development Chain for the BeagleBoard ARM® Cortex A-8**

# **APPROVED BY SUPERVISING COMMITTEE:**

**Supervisor:**

Jacob Abraham

Mark McDermott

# **Implementation of an Open Source JTAG Debugging Development Chain for the BeagleBoard ARM® Cortex A-8**

**by**

## **Warren Clay Grant, BSInfTech; MBA**

## **Report**

Presented to the Faculty of the Graduate School of The University of Texas at Austin in Partial Fulfillment of the Requirements for the Degree of

# **Master of Science in Engineering**

**The University of Texas at Austin May 2012**

# **Dedication**

This report is dedicated to my wife Denise for her patience and dedicated support that made attaining this goal possible. Her understanding during my long hours for study while working full time is appreciated and will require a lot to make up.

## **Acknowledgements**

I would like to acknowledge the professors, instructors, guest lecturers at the University of Texas. They all were truly experts in their respective fields and shared a volume and quality of knowledge that would otherwise have been out of reach.

May, 2012

### **Abstract**

# **Implementation of an Open Source JTAG Debugging Development Chain for the BeagleBoard ARM® Cortex A-8**

Warren Clay Grant, MSE The University of Texas at Austin, 2012

Supervisor: Jacob Abraham

The BeagleBoard-xM, manufactured by Texas Instruments, is a small, low cost, open source development platform for the ARM® Cortex-A8 processor. This paper implements a hardware and software combination to connect to the  $ARM^{\circledR}$  processor via a JTAG connection for debugging. A FlySwatter interface board is utilized to connect the JTAG port to a host computer and a combination of software tools are implemented to demonstrate the capability for debugging the Linux kernel. The necessary files for booting the Linux 3.0 kernel were compiled and loaded on the BeagleBoard-xM and the host computer. Installation and selection of the components that make up the software tool chain are described. All the hardware and software used for this project are open source designs.

# **Table of Contents**

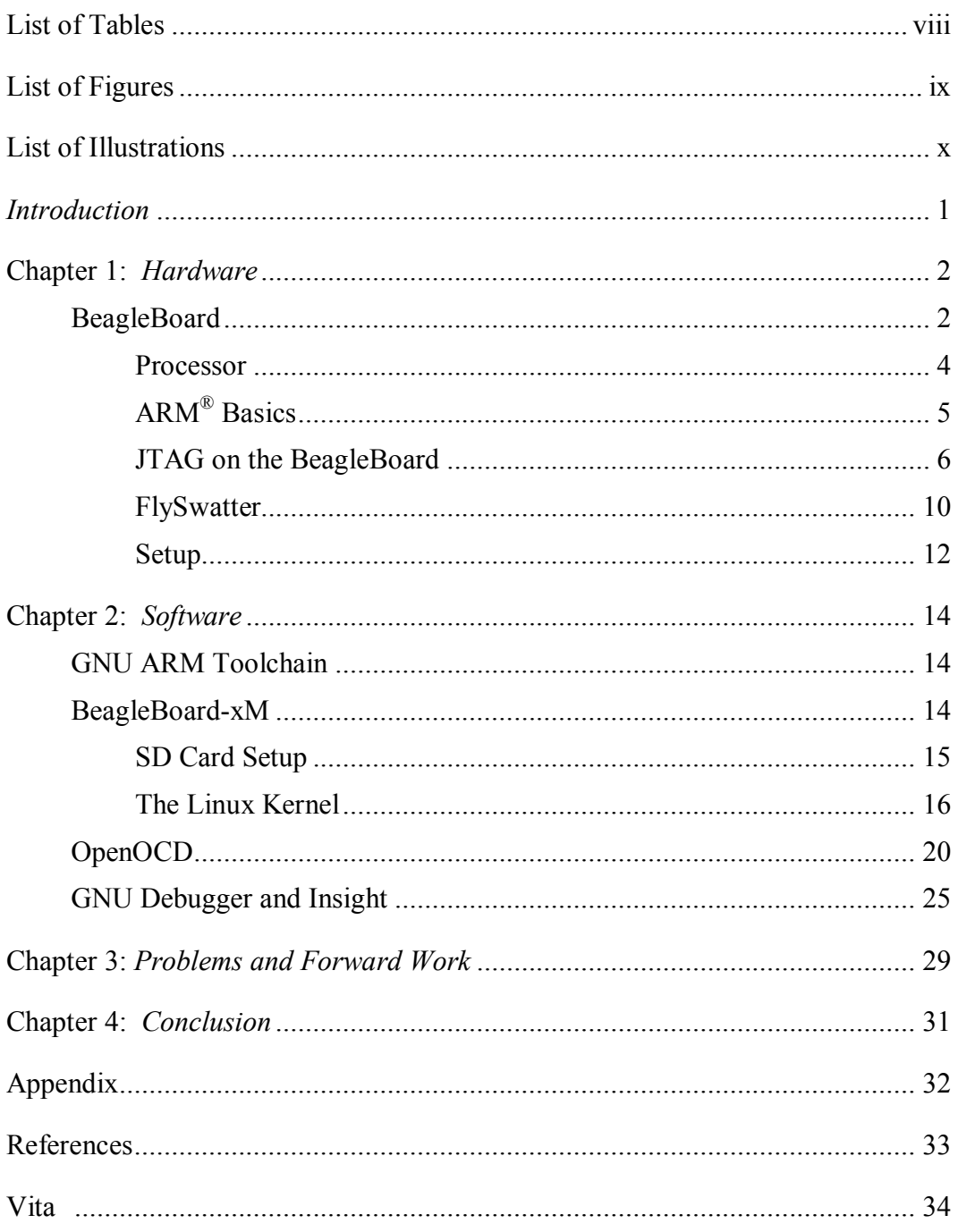

# **List of Tables**

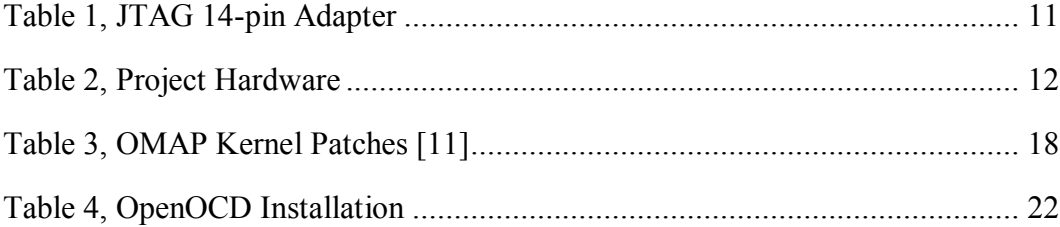

# **List of Figures**

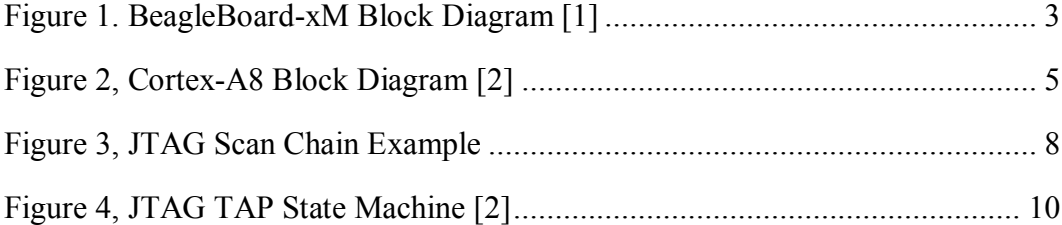

# **List of Illustrations**

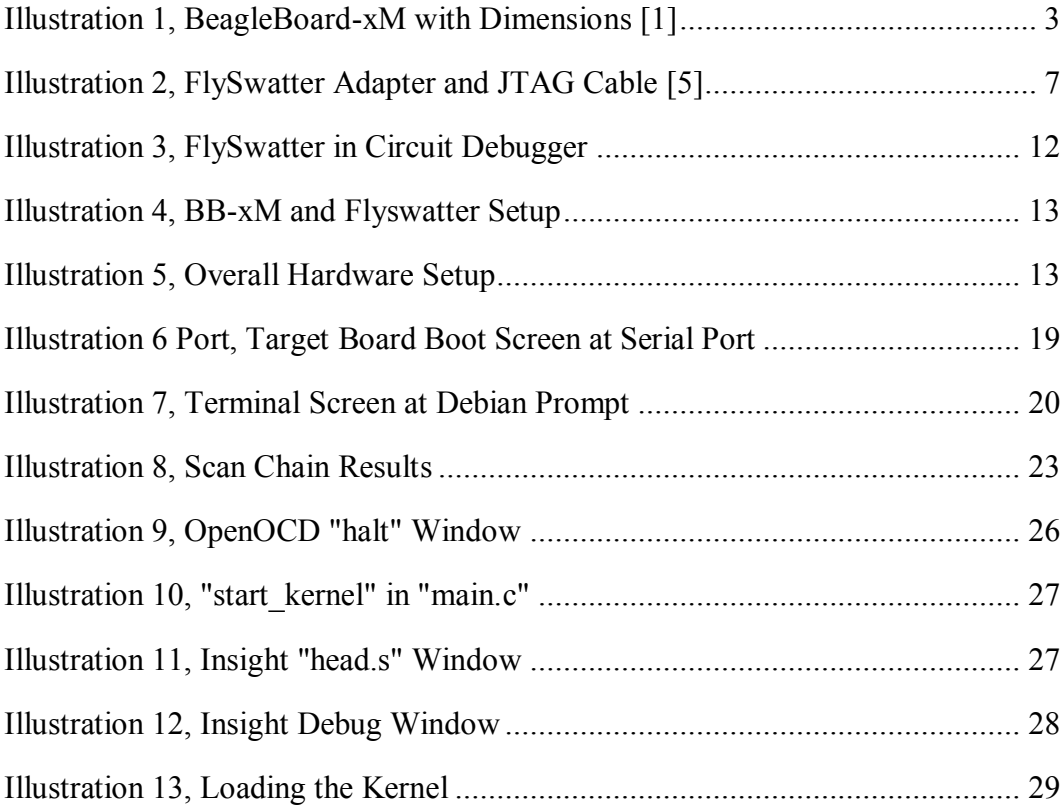

### *Introduction*

The use of embedded systems is widespread and continues to increase. As more applications for embedded systems are identified, requirements for computing power and complexity are also rising. Writing and debugging software for these applications also presents a challenge. A hardware and software platform for their design can help gain a working knowledge and understanding for specific implementations of the embedded system.

This project attempts to establish a hardware platform with a JTAG debugging development chain using open source based products. The hardware consists of a Texas Instruments (TI) BeagleBoard-XM which contains an ARM® Cortex-A8 processor, a FlySwatter JTAG dongle from TinCanTools, and a PC running the Linux operating system that serves as the host computer. The BeagleBoard-XM and the JTAG dongle used are open source hardware designs. Open source software is used to implement and document the development tool chain and provides the ability actively debug code for the hardware target. The software includes OpenOCD and GDB implemented via Insight (a GDB GUI). The GNU ARM<sup>®</sup> toolchain was used to compile programs for the ARM<sup>®</sup> architecture.

#### **Chapter 1:** *Hardware*

#### **BEAGLEBOARD**

The BeagleBoard was designed by TI to provide a low cost way to explore open source hardware and software capabilities. It has the additional advantage of being a single board computer designed for low power and occupies a small foot print, approximately 85 X 86 mm. Though not intended as a full development platform, it was developed as a community supported platform to develop community software baselines and it provide the needed capabilities to implement a debugging toolchain for the purposes of this project.

Two versions of the BeagleBoard are available; BeagleBoard Rev C4 and the BeagleBoard-xM shown in [Illustration 1.](#page-12-0) Bothe versions provide support for an SD card that can act as program storage space and provide the equivalent function of a hard drive that would be present on a on a personal computer. This project uses the BeagleBoardxM which has several advantages such as a higher processor speed of 1 GHz, an RS-232 connector not provided in the C4 version and a four port USB hub with Ethernet. A more complete list of features is provided in Appendix A.

This board does not have NAND flash memory. The micro-SD card is accessed during boot-up. This is an advantage since mistakes can lead to a corruption of the NAND and render the board useless without a significant amount of effort to recover the NAND via the JTAG connection. Given that the board is used for experimenting and development, the elimination of this an issue provides a level of comfort and potentially a substantial time and cost savings.

[Figure 1](#page-12-1) shows a block diagram of the BeagleBoard. Overvoltage protection is another feature that prevents damage to the board when powering via the 5V DC connection. The processor is a DM3730 System on Chip (SOC) design. The DM3730 is a Package on Package configuration where the 512MB is mounted on top of the processor.

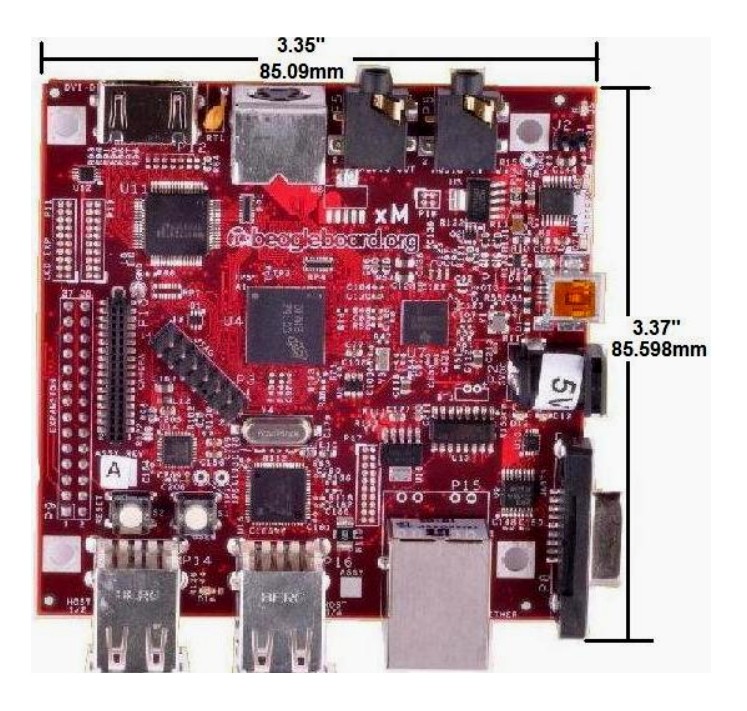

Illustration 1, BeagleBoard-xM with Dimensions [1]

<span id="page-12-0"></span>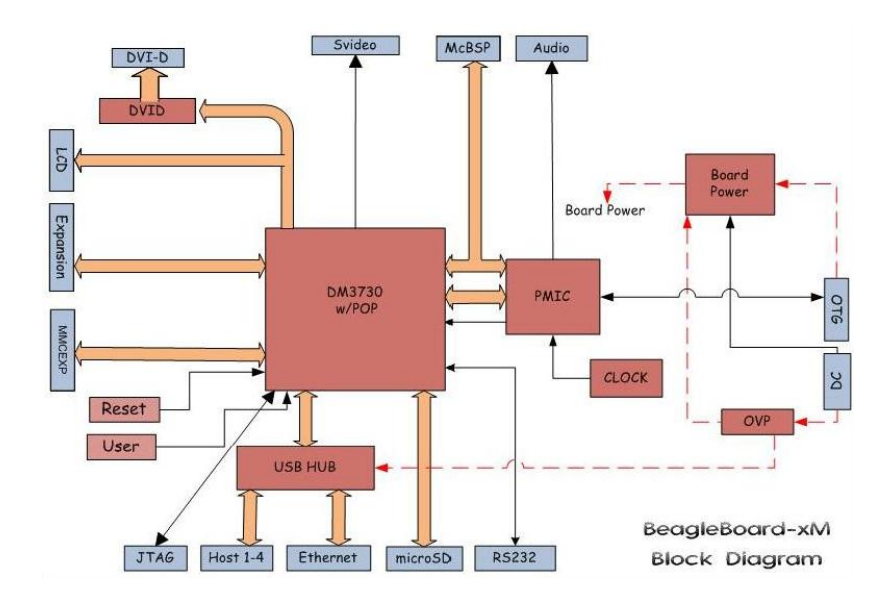

<span id="page-12-1"></span>Figure 1. BeagleBoard-xM Block Diagram [1]

#### **Processor**

The processor in the BeagleBoard-xM has a DM3730 processor as opposed to the C4 version which contains an OMAP3530 processor [1]. The DM3730 is a System on Chip (SOC) design that includes a digital media processor, the ARM® Cortex-A8 Microprocessor, a graphics accelerator, and other features while maintaining compatibility with the OMAP 3 architecture.

A few of the key features of the Cortex-A8 processor include the following [2]:

- full implementation of the  $ARM^{\circledR}$  architecture v7-A instruction set
- Architecture (AMBA) with Advanced Extensible Interface (AXI) for main memory interface supporting multiple outstanding transactions
- a pipeline for executing  $ARM^{\circledR}$  integer instructions
- Memory Management Unit (MMU) and separate instruction and data Translation
- Look-aside Buffers (TLBs) of 32 entries each
- Embedded Trace Macrocell (ETM) support for non-invasive debug
- ARMv7 debug with watchpoint and breakpoint registers and a 32-bit Advanced Peripheral Bus (APB) slave interface to a CoreSight™ debug system

The processor implements the ARMv7 Debug architecture that includes support for CoreSight<sup>TM</sup>. The ARM<sup>®</sup> Debug Interface (ADIv5) [3] is designed to be compatible with the ARM<sup>®</sup> CoreSight<sup>™</sup> architecture [4]:

- a CoreSight<sup>™</sup> interface implementation is a valid implementation of ADIv5
- the ADIv5 specification does not require an ADI to be CoreSight™ compliant

The Embedded Trace Macrocell (ETM) unit is a non-intrusive trace macrocell that filters and compresses an instruction and data trace for use in system debugging. The

Trace information such as executed instruction addresses, instruction condition codes, and exception information is generated via the ETM. ETM unit has an external interface outside of the processor called the Advanced Trace Bus (ATB) interface. There is limited access to this interface, however, and it is considered a rare case for accessing this interface using OpenOCD. OpenOCD, used in this project, accesses the processor via the JTAG interface and the APB interface as shown in Figure 2. The ETM can be accessed via the APB.

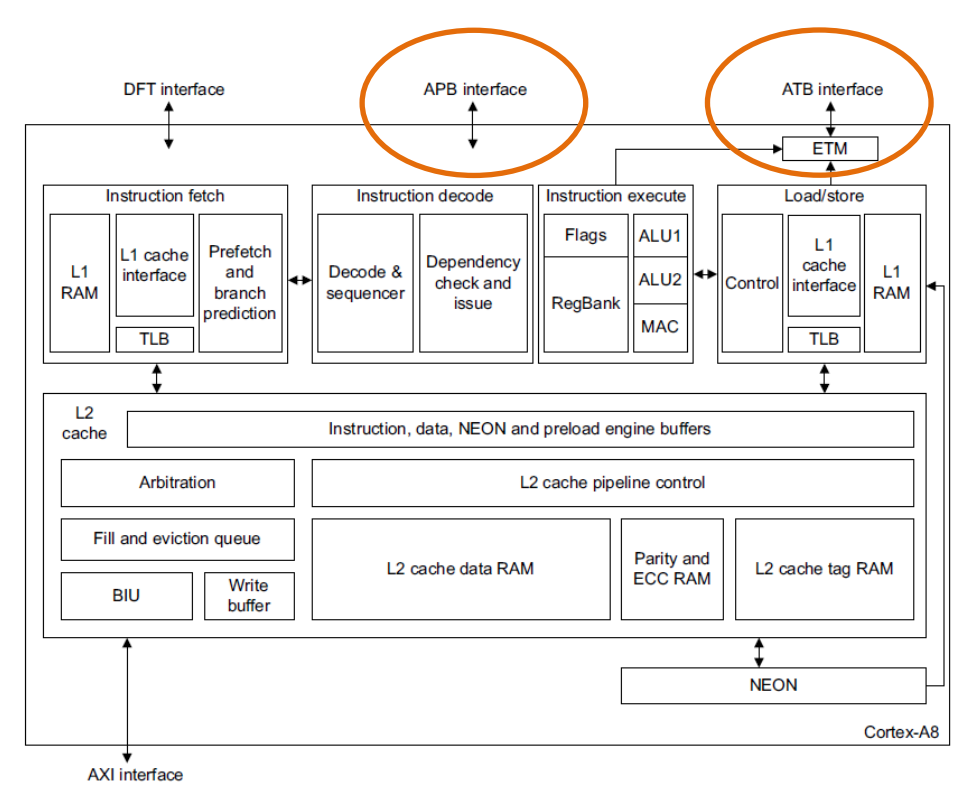

<span id="page-14-0"></span>Figure 2, Cortex-A8 Block Diagram [2]

### **ARM® Basics**

 $\text{ARM}^{\textcircled{e}}$  processors have thirty seven, thirty two bit long registers of which thirty are general purpose registers available according to which of up to 7 modes are selected. The processor modes are User where most tasks are executed, fast interrupt request (FIQ)

for high priority interrupt, interrupt request (IRQ) for lower priority interrupt, Supervisor for reset and software interrupt instruction, Abort for memory access violation handling, Undef for undefined instruction handling, and System which is a privileges mode using the same registers as the user mode. Each mode can access a specific set of  $r0 - r12$ registers, a program counter register R15, a stack register R13, and the current program status register (CPSR). The saved program status register (SPSR) can be accessed in privileged modes.

The application binary interface (ABI) is a calling convention that specifies the interface between applications and the operating system. The Embedded ABI (EABI) specifics standards for register usage, data types, file formats, et. al. for an embedded system [5]. According to the convention argument passing is performed using registers r0–r3, r4-r11 are used for local variables, r12 is used as a function call scratch register, r13 as the stack pointer, r14 as the link register, and r15 as the program counter [6].

#### **JTAG on the BeagleBoard**

The JTAG connection accesses the Debug Port supported by  $ARM^{\circledR}$  for the CoreSight™ architecture specification [4]. The JTAG port is IEEE 1149.1 compliant and uses the standard nTRST, TCK, TMS, TDI, and TDO signals. Two instrumentation pins, EMU0 and EMU1 are also used and determine the initial scan chain configuration. As noted in the DM37x technical reference manual, the EMU power must have pull up resister equal to  $10k\Omega$  installed before starting the debugger [4]. The JATG cable adapter for the FlySwatter shown in [Illustration 2](#page-16-0) has jumpers available for EMU1 and 2. The jumpers must be placed correctly between 1 and 2 in lieu of 0 and 1 to enable initialization of the scan chain.

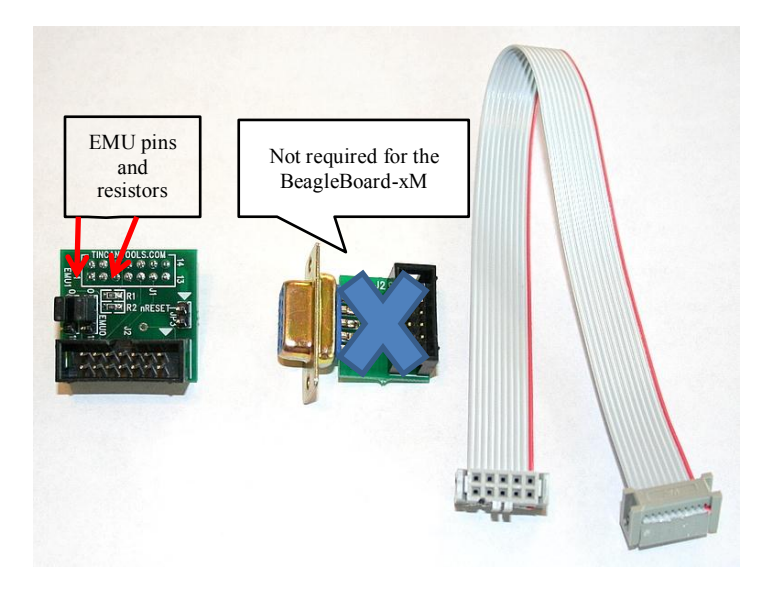

Illustration 2, FlySwatter Adapter and JTAG Cable [5]

<span id="page-16-0"></span>By pulling EMU0 and EMU1 high, the board is placed in the TAP router-only mode. The TAP router exists to control up to 16 TAP controllers. In the router-only mode no secondary TAPs are selected and the TAP router is the only TAP between TDI and TDO (data in and data out) [4].

TAPs are added to the scan chain by programming the tap router. Once this is accomplished then the debug access port (DAP) is added to the scan chain. The DAP is interfaced to the APB shown in [Figure 2](#page-14-0) and discussed previously. The debugger then has access to the entire memory space without the need for sending the processor into a debug state [4]. Modules on the DM3730 are mapped to the DAP address. OpenOCD executes the IDCODE instruction to return information about devices in the chain. The terminal output showing the ROM table from OpenOCD:

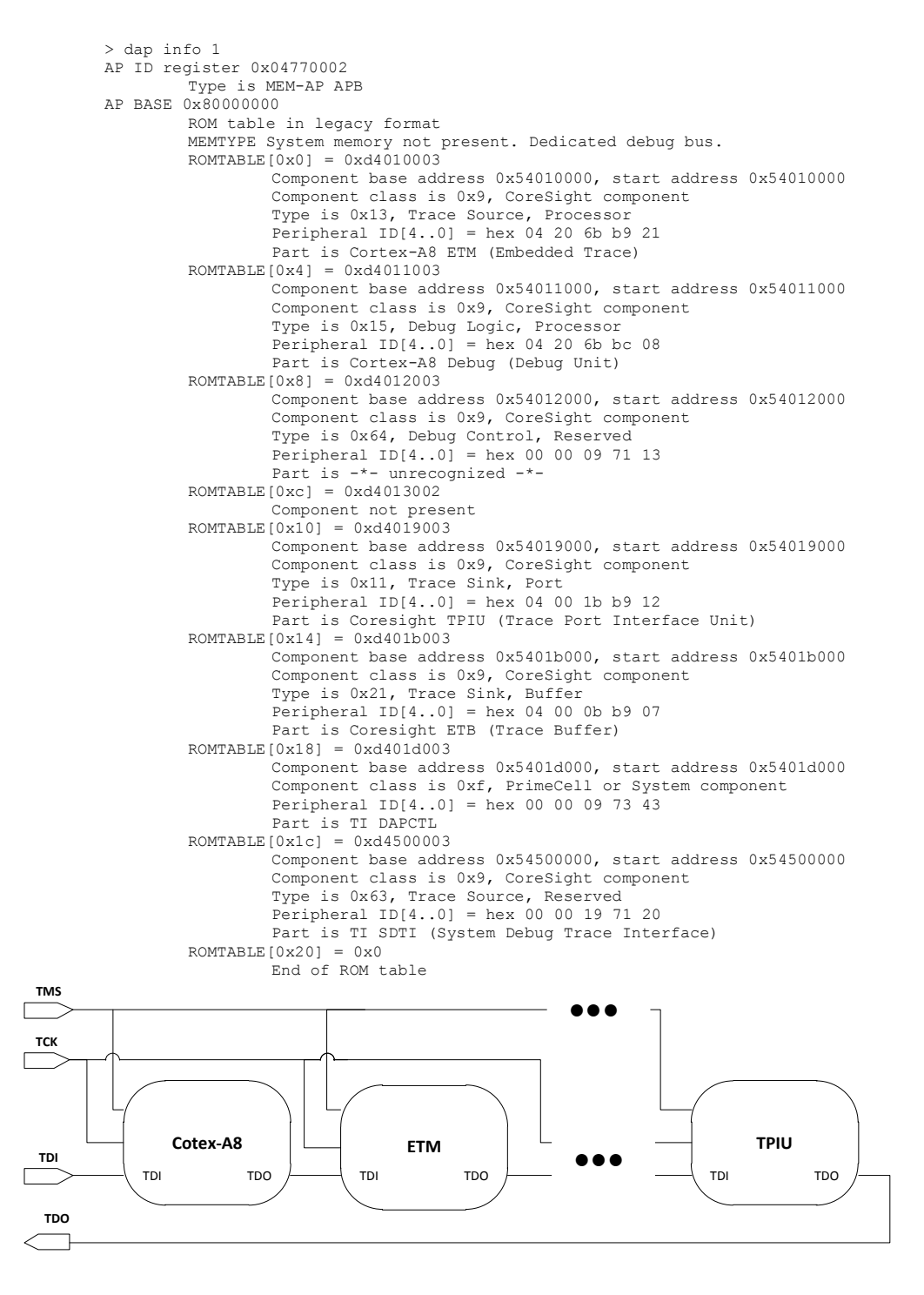

Figure 3, JTAG Scan Chain Example

The technical reference manual [4] lists the modules as the ETM, the Cortex-A8, the trace port interface unit (TPIU), and the embedded trace buffer (ETB) module. Note from the listing above that 2 additional modules are identified along with one that is "unrecognized" because it is "reserved" by the architecture and one that is listed as not present. The DAPCTL sounds like it may be a DAP control module, but the documentation does not go into detail about its function. The SDTI (System Debug Trace Interface) module is described as implementing system trace during debug emulation and details of its configuration, protocol, data format and function are provided in manual [4].

One other key aspect of the CoreSight™ architecture should be mentioned. The DAP is an implementation of the ADIv5 by way of CoreSight™ DAP-Lite [5]. The components that make up the DAP-Lite interface to the board/processor are the debug ports (DP) and access ports (AP). Note that the AP and DP together are referred to as the DAP. The DAP implements the JTAG-DP which sets up the JTAG connection to the debugger and host computer.

The JTAG-DP operation is controlled by an IEEE 1149.1 compliant state machine. The TMS signal that queries the controller is shown as an example in [Figure 4.](#page-19-0)

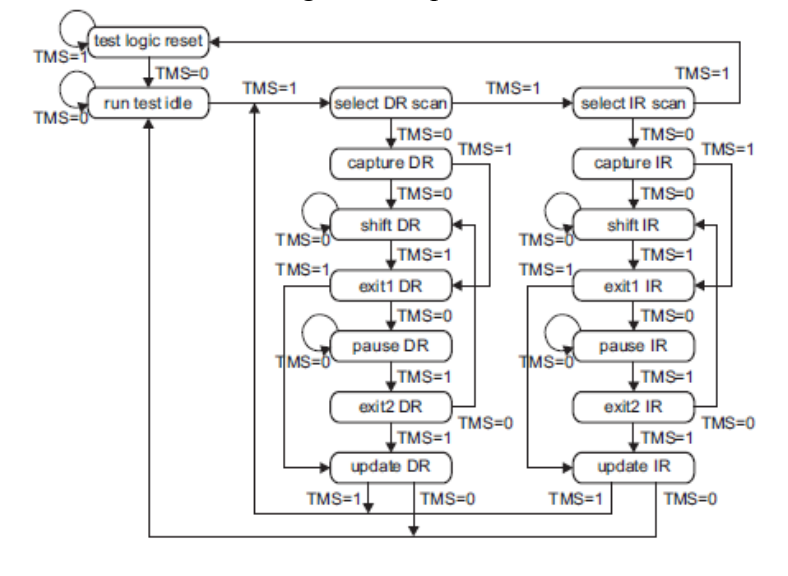

#### <span id="page-19-0"></span>Figure 4, JTAG TAP State Machine [2]

The data is sent and received serially. The IR and DR in [Figure 4](#page-19-0) are the instruction and data registers respectively. The state machine can access data, instructions, and perform a reset. The clock signal, TCK, provides the means to step through the state machine. To load IR values, for example, the controller must be in the Shift IR state. Data is transferred on each clock pulse via TDI and TDO.

One last point on the JTAG controller needs to be made concerning the ICEPick module. The ICEPick module allows the controller to select which subsystem the TAPs are accessible to in multiple processor systems. If a subsystem is powered down for any reason, such as for power savings, the scan chain would be interrupted and the JTAG connection would fail. The ICEPick allows the powered down system to be ignored so the other subsystems can be accessed. The ICEPick also manages the power, clock and reset for each TAP. Since the DM3730 has a Digital Signal Processor, and other subsystems, the ICEPick module is included. All accesses to the JTAG signals are accomplished via the ICEPick module.

#### **FlySwatter**

The FlySwatter is the in-circuit debugger. It provides the interface between the USB port on the host computer and the JTAG connection on the target computer, in this case the BeagleBoard-xM. A standard 14 pin JTAG connector is provided and matches up with the 14 pin connector on the BeagleBoard-xM via an adapter made for that purpose. The adapter is shown in [Illustration 2.](#page-16-0) The adapter converts from the standard 14 pin JTAG layout to the ARM® specific layout on the board shown in [Table 1.](#page-20-0)

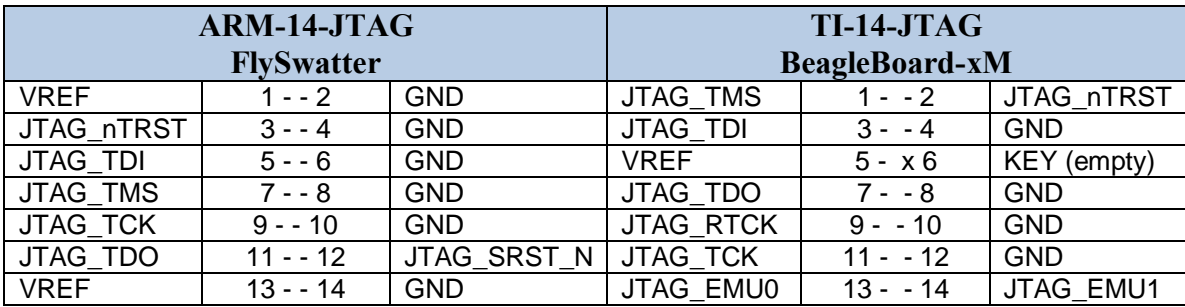

#### <span id="page-20-0"></span>Table 1, JTAG 14-pin Adapter

 $\overline{a}$ 

 An RS232 interface is also provided and supports modem protocols. Both the RS-232 and USB to JTAG interface utilizes Future Technology Devices International Ltd. (FTDI's) FT232 Dual USB UART/FIFO<sup>1</sup>. The FT232 has two ports, A and B. Port A is used for the USB to JTAG interface and Port B is for the serial UART. The FlySwatter provides a standard 14-pin JTAG interface as well as a standard RS232 port with support for full modem signals. The USB 2.0 standard is supported and it supports a number of different target system voltages. Though 3.3V appears to the most popular, the board for this project requires a JTAG connector voltage of 1.8V. The FlySwatter board is also supported in OpenOCD which provides an interface for it.

The FlySwatter provides the interface for OpenOCD to find the DAP, check for power and timing information, get the ROM table and compare the peripheral IDs [4].

[Illustration 3](#page-21-0) shows the Flyswatter as used for this project with the adapter, RS-232 extender, and JTAG cable installed.

<sup>1</sup> FTDI manufactures the FT232 dual chip and provides drivers on its website www.ftdichip.com. The drivers are also included in most of the recent Linux versions.

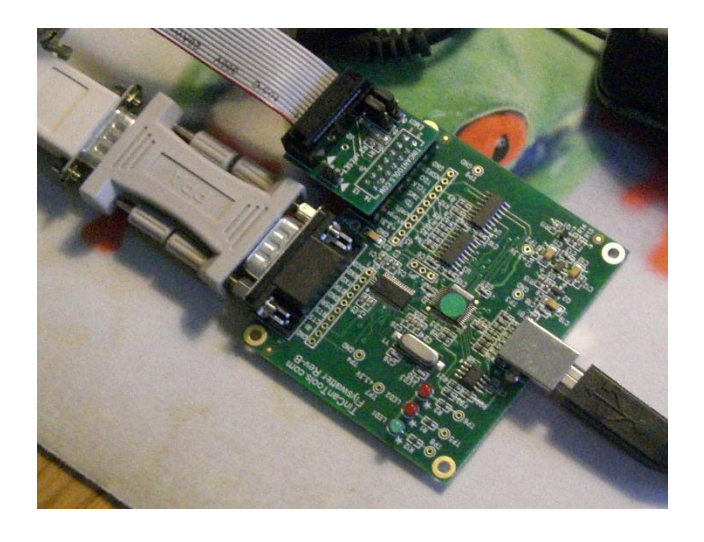

Illustration 3, FlySwatter in Circuit Debugger

### <span id="page-21-0"></span>**Setup**

The hardware setup consists of the components listed in [Table 2.](#page-21-1)

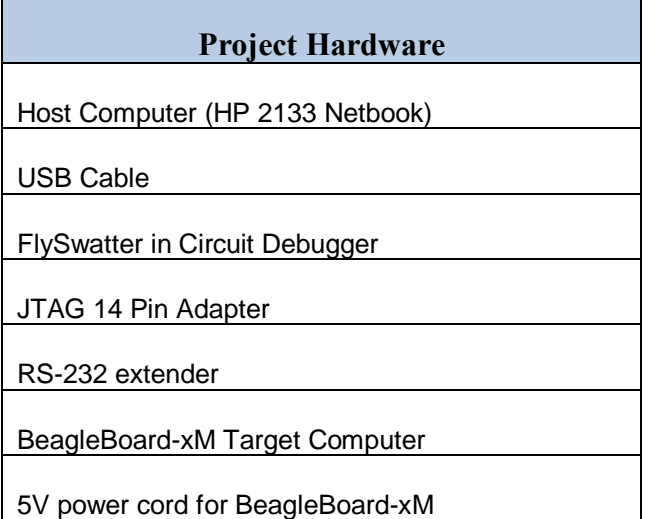

<span id="page-21-1"></span>Table 2, Project Hardware

The BeagleBoard-xM has the added advantage of having an RS-232 connector on the board. Previous versions did not have that available, though the adapter kit supplied one with the JTAG 14 pin adapter. A protective case was added to prevent damage by

physical, or electrostatic, means. The BeagleBoard-xM is shown connected to the FlySwatter with associated cables in the illustration below.

The host computer is an HP 2133 netbook with Ubuntu Linux 11.10 installed at the beginning of the project. The overall hardware setup is shown in [Illustration 5.](#page-22-0)

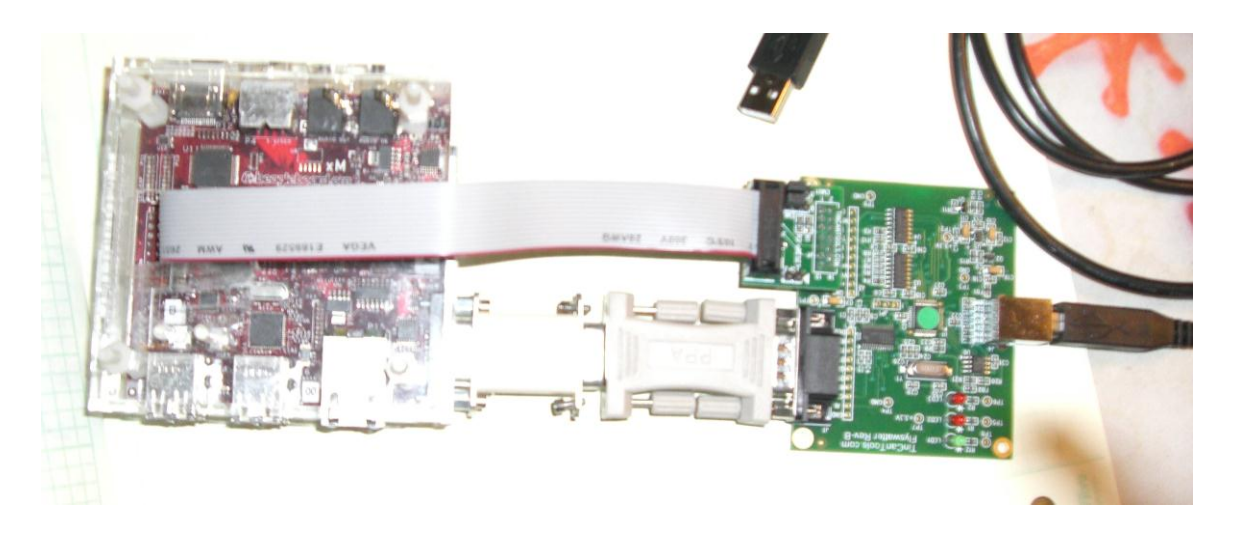

Illustration 4, BB-xM and Flyswatter Setup

<span id="page-22-0"></span>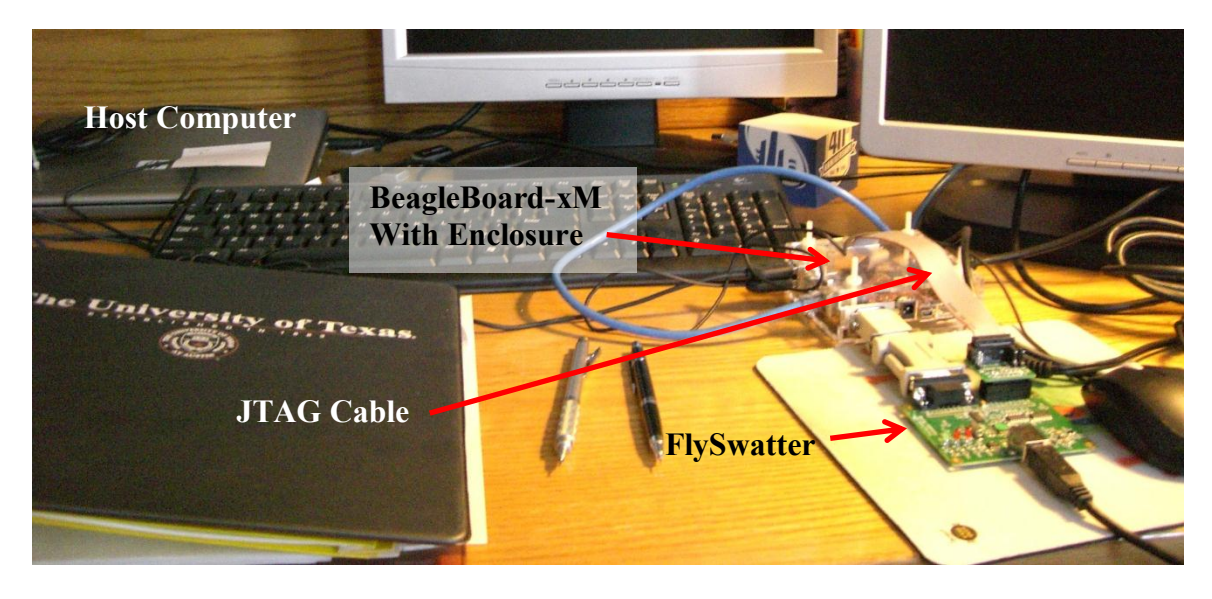

Illustration 5, Overall Hardware Setup

### **Chapter 2:** *Software*

#### **GNU ARM TOOLCHAIN**

Compiling code on a host computer to run on a target computer with a different hardware architecture requires a cross compiler. Particularly for embedded systems, programming on a host computer can be faster and more convenient. It may also be necessary in the case where a boot loader and operating system need to be developed for the embedded system before it can run. The host computer for this project is Linux based (UBUNTU 10.10). The Linaro ARM cross tool chain (version 4.6.2-14) is an open source tool chain that was installed with little effort<sup>2</sup> using "apt-get install gcc-arm-linuxgnueabi." Setting the PATH to the "usr/arm-linux-gnueabi/bin" folder then enables use of the cross compiler in other directories. The tool chain includes the GNU binutils, the GNU C compiler (gcc), and the glibc library. The tools required for compiling the uboot file and libncurses (provides capability for an ASCII based GUI) are also needed. Each of these can be downloaded separately and compiled on the host machine, but unlike other tool chains such the CodeSourcery G++ Lite toolchain, all of the Linaro toolchain [8] source is covered by the GNU General Public License (GPL) and is freely available.

#### **BEAGLEBOARD-XM**

 $\overline{a}$ 

The BeagleBoard-xM has no flash and boots directly from a microSD card. The SD card must be setup properly in order for the system to boot and load the Linux operating system. A boot partition (FAT32 file system format for this project) on the SD card is required with MLO, uEnv.txt, and u-boot.img files. The ROM code is designed to detect file allocation table (FAT) format types, so it will not boot from a Linux formatted partition. The Linux file system is located on a second ext3 partition. The card acts like a

<sup>&</sup>lt;sup>2</sup> In order to get the Linaro toolchain an additional repository must be added ("sudo add-apt-repository ppa:linaro-maintainers/toolchain").

hard drive since the master boot record (MBR) was created in the first partition during format. A floppy drive-like configuration is also supported [2].

The Multimedia Card Loader (MMC Loader or MLO) is the image read by the system read only memory (ROM) for the boot procedure. The ROM code checks for a valid MBR signature of 0xAA55 at offset 01FEh. Once found and other requisite conditions are checked successfully, the ROM code performs a translation of each FAT entry corresponding to the MLO file and places the results in a buffer. The booting procedure then refers to the buffer for accessing the file [2]. The general purpose memory controller (GPMC) is used to access NAND such as that on earlier versions of the BeagleBoard. Instructions for accessing the NAND via the GPMC are contained in the MLO file. The MLO file then directs boot up via the boot loader contained in the file uboot.img. The boot loader then passes system information to, and executes, the kernel.

The MLO file can be downloaded directly from a number of sources available via a quick Google search or the one supplied with the board can be used. Since an understanding and hands-on application of the software implementation is desired, the MLO file was compiled from source [8]. The source code and patches were downloaded and compiled using the Linaro Arm tool chain. The u-boot.img file is included in the source and is also produced during compilation.

#### **SD Card Setup**

As noted previously the ARM® Cortex-A8 on the BeagleBoard-xM requires two partitions, a FAT and an ext3. GParted is an open source disk partitioning tool that has a graphical user interface (GUI). Gparted was used to set up the boot and ext3 partitions on a 4MB SD card. The boot partition size selected is 65MB and the rest was allocated to ext3 partition, about 3.7GB, for the file system. The MLO and u-boot.img were then copied to boot partition along with a uEnv.txt file.

A boot.scr file was supplied on the SD card that came with board when purchased. It contains for the boot parameters to be used. More recent versions of u-boot reference the uEnv.txt file instead of the boot.scr. To change parameters using boot.scr a new image would have to be made using a boot.cmd text file for each set of modifications. The uEnv.txt file is plain text and can be changed easily. This saves time and eliminates several additional steps. This is particularly helpful when trying out different parameters to observe the effects on the system, even when they are as simple as changing the display resolution which was modified for this project. The compressed kernel image file and address to begin loading the kernel are also specified here.

The last file to go onto the boot partition is the compressed Linux kernel image, zImage which is produced by compiling the kernel. The second partition receives the root file system and additional Linux modules. The modules were installed in a separate directory and compressed during compilation (a script file was used from reference [10] with minor changes). The file system and module were then uncompressed to the rootfs partition of the SD card for use on the target board.

There are some additional tools required for successful setup of the SD card to go into the target computer. "u-boot-tools"

#### **The Linux Kernel**

Cross compiling the Linux kernel can be a daunting task. The latest kernel provides support for arm cores, but the patches and modules for the OMAP architecture must also be installed. Using the "git" clone, checkout and commit functions, the latest kernel was obtained via "git.kernel.org/pub/scm/linux/kernel/git/stable/linux-stable.git"

and development source from reference [10]. The version at the time of this report is 3.2.15-x8. The patches were then collected and merged prior to cross compiling the kernel. An example of the kernel patches for the OMAP3 is shown in [Table 3.](#page-27-0)

Parameters in the make file must be verified to include the architecture for the target of the kernel, ARM<sup>®</sup>, and the direction to perform a cross compilation along with a location of the cross compiler tools, in this case the GNU ARM compiler "gcc-arm-linuxgnueabi." The kernel configuration is specified up front and can be edited one of several ways. The "menuconfig" option provides a graphical interface to set the compiler options and is useful when trying to avoid errors from mistakes made when typing on the keyboard. The default selections are adequate with the exception of kernel debugging. This is normally not selected, but needed for this project. It adds some time to the compilation process, but produces a "vmlinux" file in addition to the compressed kernel file "zImage." The vmlinux file contains the linux kernel and the kernel symbol table. The symbol table is required on the host computer to debug the target computer.

Once the kernel is compiled, the zImage file from "/KERNEL/arch/arm/boot" is copied to the boot partition of the SD card. Getting all the right files to the correct locations on each respective partition for the target board SD card is important. The MLO file must be the first file copied to the boot partition, otherwise the target will not boot.

The next step is removing the SD card from the host and placing into the target computer. As already noted, the FlySwatter interface has a second port for the serial connection on the BeagleBoard-xM. Using Minicom on the host computer with the serial port set to 115200, 8N1 allows all the boot messages to be seen from the target computer. For the project it was beneficial to use a serial-to-usb converter and a Microsoft Windows based machine running Tera Term VT. This reduced the number of open windows on the host computer and allowed better access to the host computer functions.

| $\#$                    | <b>Description</b>                                  | <b>Module Name</b> | Owner          |  |  |
|-------------------------|-----------------------------------------------------|--------------------|----------------|--|--|
| $\overline{1}$          | omap: serial: fix non-empty uart fifo read abort    | Platform           | Vikram Pandita |  |  |
| $\overline{2}$          | OMAP3: Enable TWL4030 Keypad for Zoom2 and          | Gaia               | Manjunath GK   |  |  |
|                         | Zoom3 boards                                        |                    |                |  |  |
| $\overline{\mathbf{3}}$ | Zoom2/3:Update hsmmc board config params            | <b>HSMMC</b>       | Madhu          |  |  |
| $\overline{4}$          | omap3: zoom2/3: make MMC slot work again            | <b>HSMMC</b>       | Anand G        |  |  |
| 5                       | Correcting GPMC CONFIG1 DEVICETYPE NAND             | <b>NAND</b>        | Vimal          |  |  |
| 6                       | Add NAND Lock/Unlock feature                        | <b>NAND</b>        | Vimal Singh    |  |  |
| 7                       | OMAP: ZOOM2: Correcting key mapping for few keys    | Keypad             | Vimal          |  |  |
| $\overline{8}$          | omap3: pm: Add T2 Keypad as a wakeup source         | Keypad             | Teerth         |  |  |
| 9                       | omap: serial: fix coding style indentation          | Platform           | Vikram Pandita |  |  |
| 10                      | omap: zoom3: enable ehci support                    | Platform           | Vikram Pandita |  |  |
| 11                      | OMAP3 : Fix I2C lockup during timeout/error cases   | I2C                | Manjunath      |  |  |
| 12                      | ARM: OMAP3: PM: T2 keypad wakeup for Zoom2          | Power              | Lesly A M      |  |  |
| 13                      | OMAP3: add support for 192Mhz DPLL4M2 output        | Platform           | Vishwa         |  |  |
| 14                      | OMAP3: introduce DPLL4 Jtype                        | Platform           | Vishwa         |  |  |
| 15                      | OMAP3: Correct width for CLKSEL Fields              | Platform           | Vishwa         |  |  |
| 16                      | OMAP3: Introduce 3630 DPLL4 HSDivider changes       | Platform           | Mike T         |  |  |
| 17                      | OMAP3630: Clock: Workaround for DPLL HS divider     | Power              | Vijay          |  |  |
|                         | limitation                                          |                    |                |  |  |
| 18                      | <b>3630 DVFS</b>                                    | Power              | Romit          |  |  |
| 19                      | Introducing gpmc nand.c for GPMC specific NAND ini  | <b>NAND</b>        | Vimal          |  |  |
| 20                      | OMAP SDP Introducing board sdp flash.c for flash    | <b>NAND</b>        | Vimal          |  |  |
| 21                      | OMAP3: Add support for flash on 3430SDP board       | <b>NAND</b>        | Vimal          |  |  |
| $\overline{22}$         | Zoom3: Defconfig update                             | Platform           | Manjunath      |  |  |
| 23                      | PM debug: Fix warning when no CONFIG_DEBUG_FS       | Power              | Sergio         |  |  |
| 24                      | OMAP2/3 PM: Adding power domain APIs for reading    | Power              | Thara          |  |  |
|                         | the next logic and mem state                        |                    |                |  |  |
| 25                      | OMAP3 PM: Defining .pwrsts logic ret field for core | Power              | Thara          |  |  |
|                         | power domain structurePower                         |                    |                |  |  |
| 26                      | OMAP: HWMOD: Add support for early device register  | Power              | Thara          |  |  |
|                         | into omap device layer                              |                    |                |  |  |
| 27                      | FIX OMAP3:McBSP poll read and write for OMAP3       | <b>McBSP</b>       | Rafiuddin Syed |  |  |

<span id="page-27-0"></span>Table 3, OMAP Kernel Patches [11]

The output from the serial target computer serial is shown in [Illustration 6](#page-28-0) below. The serial port, board name, and the uEnv.txt file can be seen with the "Loaded environment from uEnv.txt" message that follows. The zImage file is then read and the message "Starting kernel…" appears. The rest of the messages are associated with booting the kernel and show up on the serial port just as they would on a connected computer monitor for this, or any other Linux machine.

| COM7:115200baud - Tera Term VT                                                                                                    | $ \Box$ $\times$ |
|----------------------------------------------------------------------------------------------------|------------------|
| File Edit Setup Control Window Help                                                                                                    |                  |
| U-Boot SPL 2012.04-rc1-dirty (Apr 14 2012 - 14:57:19)<br>Texas Instruments Revision detection unimplemented<br>OMAP SD/MMC: 0<br>timed out in wait for bb: I2C STAT=1000<br>reading u-boot.img<br>reading u-boot.img                                                                                                    | $\blacktriangle$ |
| U-Boot 2012.04-rc1-dirty (Apr 14 2012 - 14:57:19)                                                                                                    |                  |
| OMAP3630/3730-GP ES1.1, CPU-OPP2, L3-165MHz, Max CPU Clock 1 Ghz<br>OMAP3 Beagle board + LPDDR/NAND<br> I2C:<br>ready<br>DRAM:<br>512 MiB<br><b>NAND:</b><br>0 MiB<br>MMC:<br>OMAP SD/MMC: 0<br>$\star\star\star$ Warning - readenv() failed, using default environment                                                                                                    |                  |
| In:<br>serial<br>$0$ ut:<br>serial<br>Err:<br>serial<br>Beagle xM Rev A<br>No EEPROM on expansion board<br>No EEPROM on expansion board<br>Die ID #0c1800011ff00000015739eb0b02a01f<br>Net:<br>Net Initialization Skipped<br>No ethernet found.<br>Hit any key to stop autoboot:<br>The user button is currently NOT pressed.<br>SD/MMC found on device 0<br>reading uEnv.txt                                                                                                    |                  |
| 1050 bytes read<br>Loaded environment from uEnv.txt<br>Importing environment from mmc<br>reading zImage                                                                                                    |                  |
| <b>3002344 bytes read</b><br>Booting from mmc                                                                                                    |                  |
| Starting kernel                                                                                                    |                  |
| Uncompressing Linux done, booting the kernel.<br>[ 0.000000] Booting Linux on physical CPU 0<br>0.0000001 Booting Linux on physical CPU 0<br>0.0000001 Initializing cgroup subsys cpuset<br>Ιc<br>IC<br>0.00000001 Initializing cgroup subsys cpu<br>0.00000001 Linux version 3.2.15-x8 (jimejim-laptop) (gcc versio<br>IC<br>tu/Linaro 4.6.2-14ubuntu2~ppa1> > #1 SMP Sun Apr 15 02:10:05 CDT 20<br>0.0000001 CPU: ARMu7 Processor [413fc082] revision 2 (ARMu7),<br>IC<br>0.0000001 CPU: PIPT / UIPT nonaliasing data cache, UIPT aliasi<br>IC<br>cache<br>'n |                  |
| IC.<br>0.000000] Machine: OMAP3 Beagle Board<br>E<br>0.000000] Beagle expansionboard: none<br>0.000000] Beagle second expansionboard: none<br>Ē<br>0.0000001 Reserving 12582912 bytes SDRAM for URAM<br>0.0000001 Memory policy: ECC disabled, Data cache writeback<br>Ē<br>0.0000001 OMAP3630 ES1.1 (l2cache iva sgx neon isp 192mhz_clk<br>0.0000001 Clocking rate (Crystal/Core/MPU): 26.0/400/600 MHz<br>ΙL<br>0.0000001 PERCPU: Embedded 8 pages/cpu @c0d02000 s10784 r8192                                                                                | ۰                |

<span id="page-28-0"></span>Illustration 6 Port, Target Board Boot Screen at Serial Port

The DVI port is enabled on the board and the display settings were adjusted to accommodate an HD monitor that was available for the project. The kernel boots successfully and commands are able to be entered via a connected keyboard or the serial interface. The "uname –a" and "lsb\_release –a" commands were run to demonstrate the results and are shown in the terminal screen in [Illustration 7.](#page-29-0)

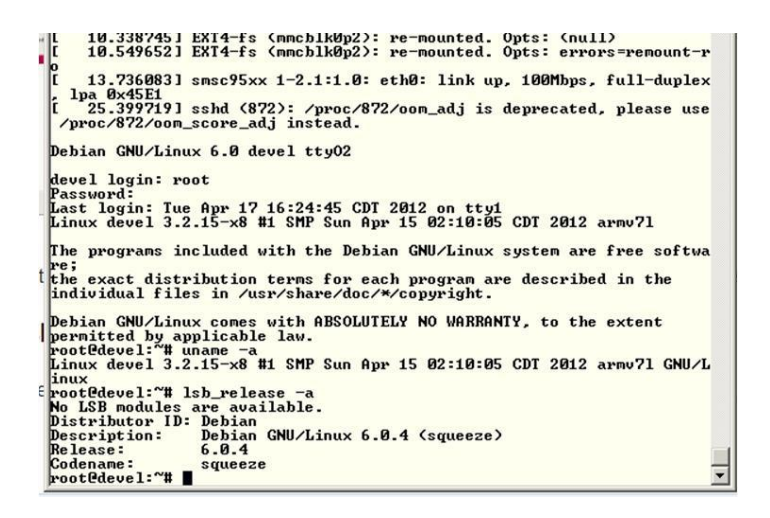

Illustration 7, Terminal Screen at Debian Prompt

<span id="page-29-0"></span>A few "tweaks" needed to be made once the kernel was running. In order to get an Ethernet connection working, modifications were made to the "/etc/network/interfaces" file. "auto eth0" and "eth0 inet dhcp" appended to the file enabled the internet connection.

#### **OPENOCD**

 $\overline{a}$ 

OpenOCD<sup>3</sup> is an abbreviation for open on-chip debugger. It provides the capability to program, debug, and boundary scan test remote target embedded platforms [7]. OpenOCD communicates with the target via a hardware adapter such as the FlySwatter used here. Compilation and installation is on the host computer and the drivers for the debug adapter must be included during compilation. The FTDI drivers mentioned previously support this requirement for the FlySwatter and provide the interface to the JTAG connector on the target board.

The latest version of the OpenOCD software at the time of this writing is 0.5.0 and is the version used for this project. In order to get the latest version the source was

<sup>&</sup>lt;sup>3</sup> The OpenOCD software is covered under the GNU General Public License and is available from the Sourceforge website: http://sourceforge.net/projects/openocd/files/openocd/

downloaded and built on the host computer "git clone git://openocd.git.sourceforge.net/gitroot/openocd/openocd." Some additional drivers and tools were required for the OpenOCD configuration.

- 1. pkg-config
	- a. Obtained from "pkgconfig.freedesktop.org/releases/" [13]
	- b. This is tool allows compiler options to be entered on the command line thus preventing them from being hard coded. It is helpful since there are a multitude of options available and updates occur often.
- 2. libusb library
	- a. Obtained using "apt-get install libusb-dev"
	- b. This is an open source C library needed for the FTDI open source driver
- 3. libftdi
	- a. Obtained using "apt-get install libftdi-dev"
	- b. The open source FTDI FT232 driver
- 4. libtool
	- a. Needed for compiling OpenOCD since it used in the open source provided scripts
	- b. Provides an interface for using shared libraries for consistency
- 5. Texinfo
	- a. Installed using "apt-get install texinfo"
	- b. Provides format used for the documentation for OpenOCD

In order to install OpenOCD the following commands were run to get the final install as shown in [Table 4:](#page-31-0)

| # | Command                         | Description                       |
|---|---------------------------------|-----------------------------------|
| 1 | ./booststrap                    | configure the autoconf            |
| 2 | ./configure -enable-maintainer- | to configure the ftdi driver (the |
|   | mode-enable-ft2232 libftdi      | open source version)              |
|   |                                 |                                   |
| 3 | Make                            | Compile OpenOCD                   |
|   |                                 | Installation in applicable        |
| 4 | Make install                    | directories                       |

<span id="page-31-0"></span>Table 4, OpenOCD Installation

To run the software two configuration files are needed; one for the FlySwatter and one for the BeagleBoard-xM. Though the –xM is OMAP compliant, the processor architecture is different, so it will need to reference a different target chip type. The "ti\_beagleboard\_xm.cfg" file references the configuration file for the dm37x, "amdm37x.cfg." This configuration file contains the specific information for the  $-xM$ chip set as well as information for the am35x. The TAPs for JTAG are set up in this file and follow the convention specified in the DM37x technical reference manual [2]. The TAPs must be added to the scan chain in order such that the TAP closest to TDO comes first. The dm37x processor SRAM begins at address 0x4020 0000. The configuration file reserves the first 16K starting at that address for use by the OpenOCD software.

OpenOCD processes the configuration files input on the command line when it starts: "openocd –f interface/flyswatter.cfg –f ti\_beagleboard\_xm.cfg."

The JTAG setup is accomplished via the target configuration file "amdm37x.cfg." The ICEPick module is referenced as "icepick.cfg" and will be the last in the JTAG chain since it is closest to TDI. The ICEPick configuration file selects the JTAG router and sets up control of the data and instruction register scans in the configuration file.

The target configuration file finds the chip type (dm37x) and establishes the expected IDCODE for the JRC. In this case it is 0x1b89102f. This is validated by the "scan chain" command in OpenOCD. As shown in [Illustration 8,](#page-32-0) dm37x.jrc is enabled and the IDCODE matches the expected IDCODE. The adapter frequency is set and then the chain is set up. OpenOCD requires all devices to be declared using the "jatg newtap" command and, as mentioned earlier, they must be declared in order.

| Open On-Chip Debugger<br>> scan_chain<br>TapName                                                                                            | Enabled IdCode | Expected              |              | IrLen IrCap IrMask |
|----------------------------------------------------------------------------------------------------|----------------|-----------------------|--------------|--------------------|
|                                                                                                    |                |                       |              |                    |
| 0 dm37x.dap                                                                                                    | v              | 0x00000000 0x00000000 | 40x01        | 0x0f               |
| 1 dm37x.arm2                                                                                                    | $\sqrt{2}$     | 0x00000000 0x00000000 | 4 0x01 0x0f  |                    |
| 2 dm37x.dsp                                                                                                    | n              | 0x00000000 0x00000000 | 38 0x25 0x3f |                    |
| 3 dm37x.d2d                                                                                                    | n              | 0x00000000 0x00000000 | 4 0x01       | 0x0f               |
| $4 \text{ d} \text{m} \text{ } 37 \text{x}$ . $\text{j} \text{ } \text{ } \text{ } \text{ } \text{ } \text{ } \text{ } \text{ } \text{ } 4$ | Y.             | 0x1b89102f 0x1b89102f | 6.0x01       | 0x3f               |
|                                                                                                    |                | 0x0b89102f            | ř            |                    |

<span id="page-32-0"></span>Illustration 8, Scan Chain Results

The code snippet below illustrates the TAP declaration on line 1 followed by the last declaration shown as line 2 for the ICEPick.

1 jtag newtap dm37x arm2 -irlen 4 -ircapture 0x1 -irmask 0x0f -disable

2 jtag newtap dm37x jrc -irlen 6 -ircapture 0x1 -irmask 0x3f 0x1b89102f

The irlen number represents the length of the instruction register in bits. The disable parameter is used to flag a TAP that is not part of the scan chain after a reset via TRST or by entering the RESET state on the state machine. The ircapture is the bit pattern loaded into the JTAG SR. This is for entering the capture IR state as shown in [Figure 4.](#page-19-0) Per the JTAG specification the two least significant bits of this value should be one. The irmask value is used with the ircapture to as a check to verify the scans are

working. If the TAPs are not configured, OpenOCD has an auto TAP discovery feature. This was attempted by the author without success.

Once the description is completed in the target configuration file, the TAPs are enabled. Several TCK cycles are then sent to ensure the things are running followed by a "tapenable" command. The next section establishes the work area for OpenOCD as discussed earlier at address 0x420 0000 with 16K reserved for the program.

1 \$ TARGETNAME configure -work-area-phys 0x40200000 -work-area-size 0x4000

The JTAG clock is then slowed down to ensure that it will function with slowest processor core clock and then a software restart is completed by writing a 0b10 to address 0x4830 7250 and is shown in table 3-452 of reference [7]. The target is then reinitialized with the "amdm37x dbginit" function and the adapter speed is set to 100 kHz. "interface.c" contains the information and instructions for specifying JTAG state transitions (see [Figure 4\)](#page-19-0). A case structure is provided for each state, Reset, Idle, DRSHIFT, DRPAUSE, IRSHIFT, and IRPAUSE.

The "cortex a.c" file sets up target polling, breakpoints, read and writes, the processor mmu, and the virtual to physical memory address structure. Virtual address space is separated between user and kernel space with addresses from 0x0000 0000 to 0xbfff ffff as user space and from 0xc000 0000 to 0xffff ffff for supervisor address mode.

The ADIv5 interface mentioned previously is implemented in "arm adi v5.c." The DAP, comprised of the DP and the AP is setup with the JTAG-DP and the MEM-AP for accessing memory registers.

Once OPenOCD has started a separate terminal window is opened in order to connect to the OpenOCD session via "telnet localhost 4444." From the prompt the "scan\_chain," "dap info," register information and other commands can be issued.

#### **GNU DEBUGGER AND INSIGHT**

OpenOCD provides the capability to use a GDB server to monitor and control program execution. Insight [16] is a graphical environment integrated with GDB and is released under the terms of the GNU GPL. Insight has a program start window where the source code can be viewed, and watch, stack, register, memory browser and GDB terminal windows. It provides the ability to have multiple windows open at the same time, which is huge advantage when comparing registers, memory and program instructions. Though other alternatives are available this choice provided the most hassle free option for the debug environment and required only a small amount of work to set everything up.

The Insight software was downloaded and compiled for use with ARM® architecture. Once OpenOCD is running Insight is started with "arm-linux-gnueabiinsight" and then a connection made to the target; "target remote localhost :3333." This can also be done with the "Run" menu in the source window.

With all the hardware connections made, the host and target computers running, and the connection established via OpenOCD, initialization is accomplished with the "amdm37x dbginit dm37x.cpu" command and quick check of the scan chain and registers verifies everything is working properly. Insight is then started and connected to the target. From Insight the symbol information from the vmlinux file is loaded and the registers and memory can be viewed. The assembly code with the symbol information appears in the source window.

The target must be halted to obtain register and memory values. When the target is running, commands can be processed via the serial connection to the BeagleBoard or a keyboard if connected. After the processor is halted via the JTAG connection, a quick check of the target demonstrates that commands are no longer accepted. The "monitor

resume" command restores the running target machine again meaning that commands are passed through the JTAG chain to the processor as expected. Cross checking the register values between the OpenOCD window and the Insight register window also validates that the correct values are being passed to the debugger. The initial insight window shows the beginning of the Linux kernel in "head.s" (the start of the kernel). "ENTRY(stext)" forces the SVC processor mode. The lookup for the processor and architecture type are performed prior to the " create page tables" function. The MMU is then setup and enabled. The OpenOCD connection window shows the MMU as "enabled" if connected to the target with a running kernel as shown in [Illustration 9.](#page-35-0)

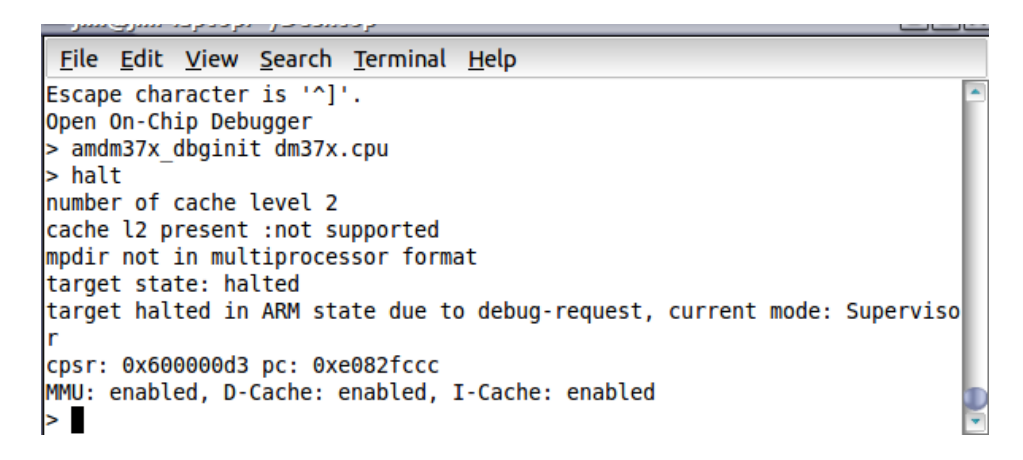

<span id="page-35-0"></span>Illustration 9, OpenOCD "halt" Window

The " mmap switched," which holds the address of the "start kernel" function is then run (see [Illustration 10](#page-36-0) and [Illustration 11](#page-36-1) below).

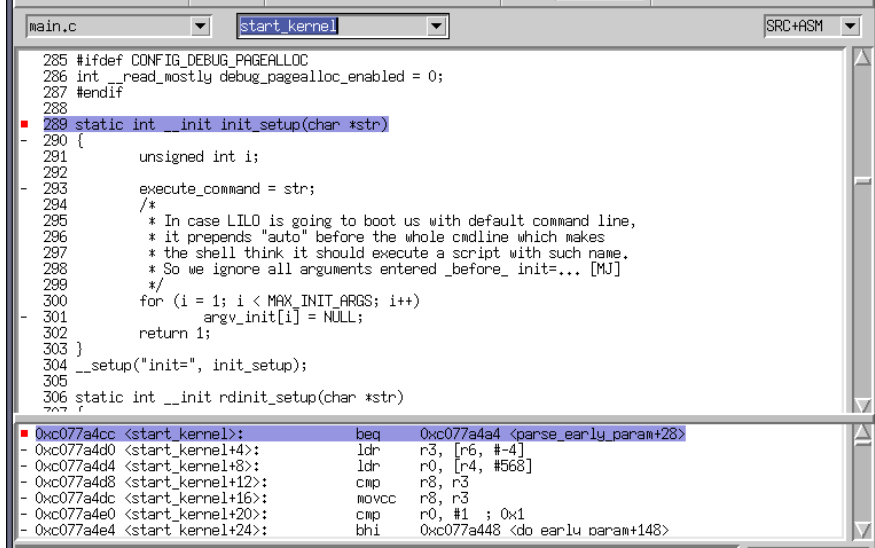

<span id="page-36-0"></span>Illustration 10, "start\_kernel" in "main.c"

| head.S                                                   |                                                                                                    | $\blacktriangledown$ | stext                                                | $\blacktriangledown$                                                                                             |                                                                                                    |                                                                                                    | SRC+ASM  |    |
|----------------------------------------------------------|----------------------------------------------------------------------------------------------------|----------------------|------------------------------------------------------|----------------------------------------------------------------------------------------------------|----------------------------------------------------------------------------------------------------|----------------------------------------------------------------------------------------------------|----------|----|
| 82<br>83<br>84<br>85<br>86<br>87                         | THUMB (adr<br>THUMB (bx<br>THUMB( ,thumb<br>THUMB(1:                                                                                                    | r9.                  |                                                      |                                                                                                    | r9, BSYM(1f) ) @ Kernel is always entered in ARM.<br>@ switch to Thumb now.                                                                            | @ If this is a Thumb-2 kernel,                                                                                                    |          |    |
| 88<br>89<br>90<br>91<br>92<br>93<br>94<br>95<br>97<br>98 | setmode PSR F BIT<br>mrc.<br>bl<br><b>MOVS</b><br>THUMB( it eq )<br>bea<br>96 #ifndef CONFIG XIP KERNEL<br>adr<br>ldmia                                                                                                    | r3. 2f               | <b>PSR</b><br>r10, r5<br>__ennon_p<br>$n3$ $(n4 n8)$ | I BIT                                                                                                    | p15, 0, r9, c0, c0 @ get processor id<br>__lookup_processor_type @ r5=procinfo r9=cpuid<br>@ force fixup-able long branch encoding<br>@ yes, error 'p' | SVC MODE, r9 @ ensure svc mode<br>@ and irgs disabled<br>@ invalid processor (r5=0)?                                                                                                    |          |    |
|                                                          | ■ 0xc0008000 <stext>:<br/>- 0xc0008004 <stext+4>:<br/>- 0xc0008008 <stext+8>:<br/>- 0xc000800c <stext+12>:<br/>- 0xc0008010 <stext+16>:<br/>- 0xc0008014 <stext+20>:<br/>- 0xc0008018 <stext+24>:<br/>- 0xc000801c <stext+28>:<br/>- 0xc0008020 <stext+32>:<br/>- 0xc0008024 <stext+36>:<br/>- 0xc0008028 <stext+40>:<br/>- 0xc000802c <stext+44>:<br/>- 0xc0008030 <stext+48>:<br/>- 0xc0008034 <stext+52>:<br/>- 0xc0008038 <stext+56>:<br/>- 0xc000803c <stext+60>:<br/>- AxrAARA4A &lt;<text+64>:</text+64></stext+60></stext+56></stext+52></stext+48></stext+44></stext+40></stext+36></stext+32></stext+28></stext+24></stext+20></stext+16></stext+12></stext+8></stext+4></stext> |                      |                                                      | msn<br>MTC<br>bl<br>MOVS<br>bea<br>add<br>ldm<br>sub<br>add<br>bl<br>bl<br>bl<br>bl<br>ldr<br>add<br>MOV.<br>add | CPSR c. #211 ; 0xd3<br>r10, r5<br>r3, pc, #48 ; 0x30<br>r3, {r4, r8}<br>r4, r3, r4<br>r8, r8, r4<br>lr, pc, #4; 0×4<br>r8, r4<br>no.                   | 15, 0, r9, cr0, cr0, {0}<br>0xc05421d8 <__lookup_processor_type><br>0xc054221c <__error_p><br>$0 \times 000082$ dc $\leftarrow$ vet atags><br>0xc077a000 < fixup smp><br>Oxc000829c < fixup pv table><br>0xc0008054 <__create_page_tables><br>sp, [pc, #12]; 0xc0008048<br>$r10 + 16 + 0 \times 10$ |          |    |
|                                                          |                                                                                                    |                      | Program not running. Click on run icon to start.     |                                                                                                    |                                                                                                    |                                                                                                    | c0008000 | 88 |

<span id="page-36-1"></span>Illustration 11, Insight "head.s" Window

Register and memory values update and are viewed in the debug window [\(Illustration 12\)](#page-37-0) and breakpoints can be set, however stepping through the kernel is still problematic. The connection often drops or loses communication across the JTAG connection without warning. Persistence is required and entering commands via the OpenOCD window or the Insight console window is needed. [Illustration 12](#page-37-0) shows the result of one session where the kernel ran and was halted in the kernel timekeeping function.

Being able to see the real time updates of the registers and memory save time and make the debugging task easier. The GUI allows all the locations of interest to be quickly and simultaneously displayed so that their status is immediately understood. This adds efficiency and reduces the time that would otherwise be required to issue separate commands and scroll through results to see how the information is changing.

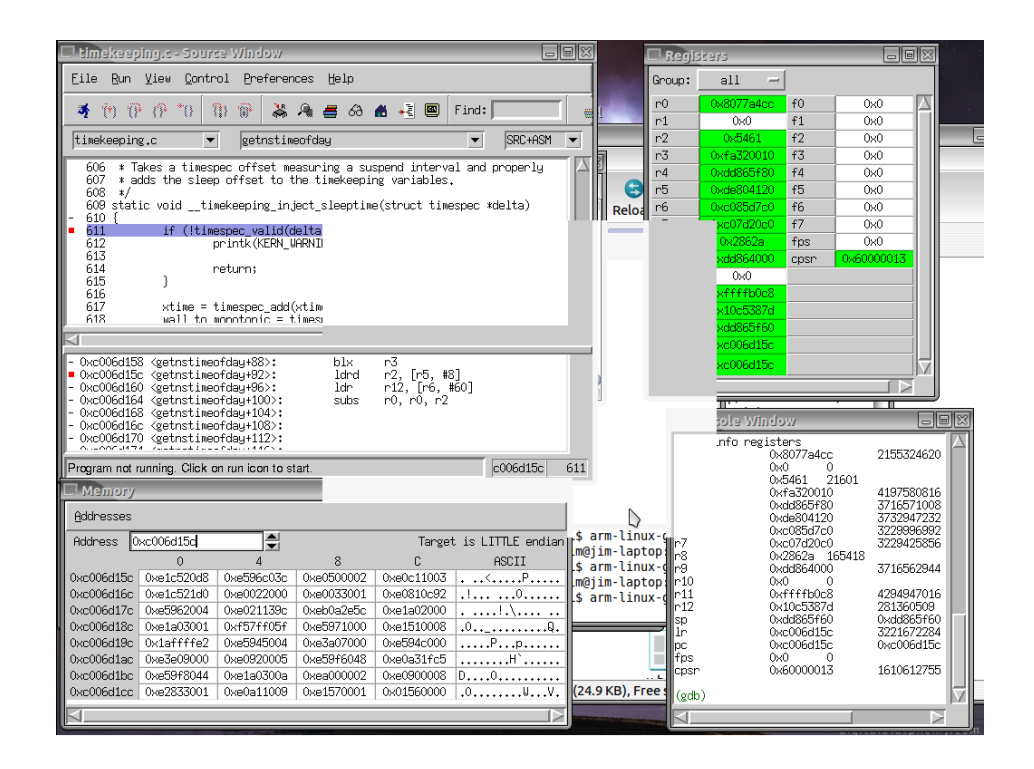

<span id="page-37-0"></span>Illustration 12, Insight Debug Window

### **Chapter 3:** *Problems and Forward Work*

There are still a few issues that should eventually be addressed. There are a significant number of programs, hardware, and parameters that work together. The current setup is difficult in practice and sometimes displays erratic behavior. The connection to the target computer will drop out and the symbol information will sometimes show up out of step with the target machine.

Small program files are able to be directly loaded to the target machine. When an attempt was made to load the Linux kernel remotely, the "head.text" and ".text" sections loaded successfully. Other sections would fail. This appears to be due to a memory address failure and further research provided an interim solution. By resetting and initializing the CPU, the vmlinux file would load with an offset specified as demonstrated in [Illustration 13.](#page-38-0)

| (gdb) file vmlinux<br>(gdb) target remote : 3333<br>Remote debugging using : 3333<br>0x402009c8 in ?? ()                                                                                                    |
|----------------------------------------------------------------------------------------------------|
| (gdb) load vmlinux 0xc0000000<br>Loading section .head.text, size 0x324 lma 0x80008000<br>Loading section .text, size 0x54b78c lma 0x80008340<br>Loading section .rodata, size 0x1bd0b9 lma 0x80554000<br>Loading section __bug_table, size 0x9ec4 lma 0x807110c0<br>Loading section .builtin_fw, size 0x90 lma 0x8071af84<br>Loading section __ksymtab, size 0x6d50 lma 0x8071b014<br>Loading section __ksymtab_gpl, size 0x41c8 lma 0x80721d64<br>Loading section __kcrctab, size 0x36a8 lma 0x80725f2c<br>Loading section __kcrctab_gpl, size 0x20e4 lma 0x807295d4<br>Loading section __ksymtab_strings, size 0x18d6c lma 0x8072b6b8<br>Loading section __param, size 0xb20 lma 0x80744424<br>Loading section __modver, size 0xbc lma 0x80744f44<br>Loading section .ARM.unwind_idx, size 0x2ada0 lma 0x80745000<br>Loading section .ARM.unwind_tab, size 0x92ac lma 0x8076fda0<br>Loading section .init.text, size 0x32688 lma 0x8077a000<br>883-108% Loading section .exit.text, size 0x1bbc lma<br>Loading section .init.arch.info, size 0x690 lma 0x807ae244<br>Loading section .init.tagtable, size 0x48 lma 0x807ae8d4<br>Loading section .init.smpalt, size 0x79c8 lma 0x807ae91c<br> Loading section .init.pv_table, size 0x2d0 lma 0x807b62e4<br>Loading section .init.data, size 0x15ccc lma 0x807b65b8<br>Loading section .datapercpu, size 0x2a20 lma 0x807cd000<br>Loading section .data, size 0x68ff0 lma 0x807d0000<br>Loading section .notes, size 0x24 lma 0x80838ff0<br>Start address 0xc0008000, load size 8578985<br>Transfer rate: 11 KB/sec, 15799 bytes/write.<br>(gdb) |

<span id="page-38-0"></span>Illustration 13, Loading the Kernel

This method requires further work to set up a boot loader and initialization file that will allow a remote load of the kernel to the correct address in RAM and run it. Lastly, a script file with a means to acknowledge timing and connection successes would simplify and shorten the process required to get to the debugging screen in Insight with one command or click. Eclipse may work for this task as well, but would require a potentially large amount of setup and configuration.

## **Chapter 4:** *Conclusion*

This project demonstrated one hardware and software combination for a toolchain to debug the Linux kernel on an ARM® Cortex-A8 processor via the JTAG connection. Components and their connections as well as operation of the software to support this project were explained.

# **Appendix**

# **BeagleBoard-xM Features**

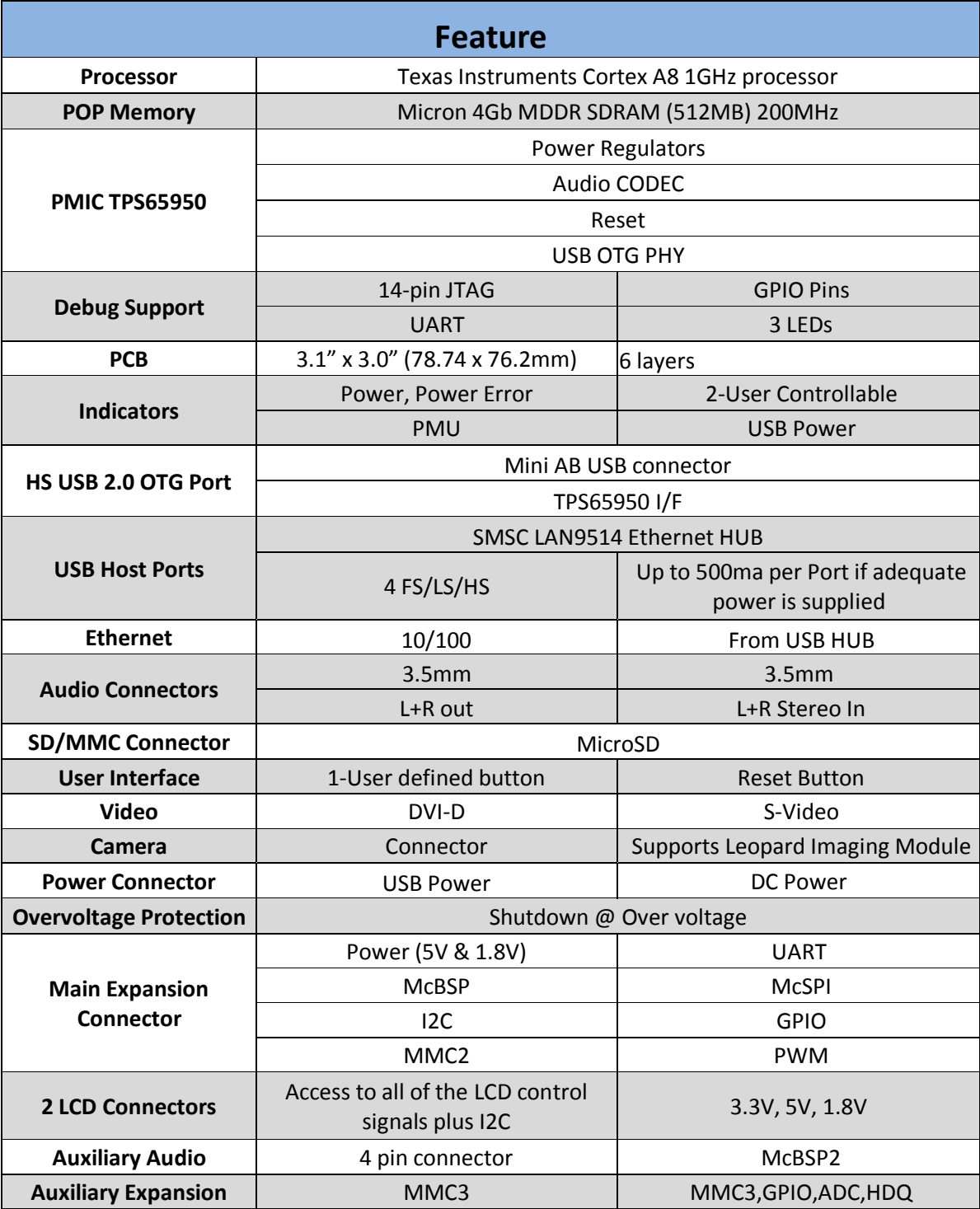

### **References**

- [1] beagleboard.org, "BeagleBoard-xM Rev C System Reference Manual," 2010.
- [2] ARM Limited, Cortex A-8 Technical Reference Manual, Revision: r3p0, 2006-2008, p. 758.
- [3] ARM Limited, ARM Debug Interface v5 Architecture Specification, 2006.
- [4] ARM Limited, CoreSight Architecture Specification, v1.0, 2004-2005.
- [5] WikipediA, "Application Binary Interface," Wikimedia Foundation, Inc., 11 April 2012. [Online]. Available: http://en.wikipedia.org/wiki/Application\_binary\_interface. [Accessed April 2012].
- [6] J. Masters, "Prorting Linux," WordPress Entries, 5 June 2011. [Online]. Available: http://www.jonmasters.org/blog/category/general/linux-kernel/. [Accessed March 2012].
- [7] Texas Instruments, AM/DM37x Multimedia Device Technical Reference Manual, Version O, 2012.
- [8] Tin Can Tools, "BeagleBoard Adapter Kit," 2012. [Online]. Available: http://www.tincantools.com/product.php?productid=16144&cat=0&page=1&featured. [Accessed 2012].
- [9] ARM Limited, CoreSight(TM) DAP-Lite Technical Reference Manual, ARM Limited, 2006-2008.
- [10] T. Bauermann, "Toolchain Working Group," WorkingGroups/ToolChain, 9 April 2012. [Online]. [Accessed April 2012].
- [11] DENX Software Engineering, "U-Boot Source Code," DetlevZundel, 19 October 2011. [Online]. Available: http://www.denx.de/wiki/U-Boot/SourceCode. [Accessed March 2012].
- [12] R. Nelson, "BeagleBoard wiki," 2012. [Online]. Available: http://eewiki.net/display/linuxonarm/BeagleBoard#. [Accessed March 2012].
- [13] Media Wiki, "OMAPpedia Patches Accepted," Creative Commons Attribution-Share Alike 3.0 license., 25 May 2010. [Online]. Available: http://omappedia.org/wiki/Patches\_Accepted. [Accessed 2011 March].
- [14] S. Oliver, O. Harboe, D. Ellis and D. Brownwell, Open On-Chip Debugger: OpenOCD User's Guide, Boston: Free Software Foundation, 2011.
- [15] freedesktop.org, "Index of / releases," 28 May 2010. [Online]. Available: http://pkgconfig.freedesktop.org/releases/. [Accessed March 2012].
- [16] K. Seitz, J. Ingham, I. Taylor, T. Tromey and E. Zannoni, "The GDB GUI," 19 July 2009. [Online]. Available: http://sources.redhat.com/insight/index.php. [Accessed Februray 2012].

### **Vita**

Warren Clay Grant has a Bachelor of Science in Information Technology from the University of Phoenix and an MBA from Regis University. He is a graduate of the Navy Nuclear Power School, Navy Nuclear Prototype training, and a qualified Submariner. He worked in the Department of Energy's nuclear weapons complex at various sites across the country before coming to work at the Johnson Space Center for NASA in Houston, Texas.

Permanent email: wcgrant2@gmail.com This report was typed by Warren Clay Grant.